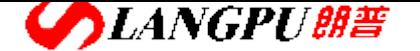

**深圳市朗普电子科技有限公司** SHENZHEN LANGPU ELECTRONIC TECH. CO., LTD.

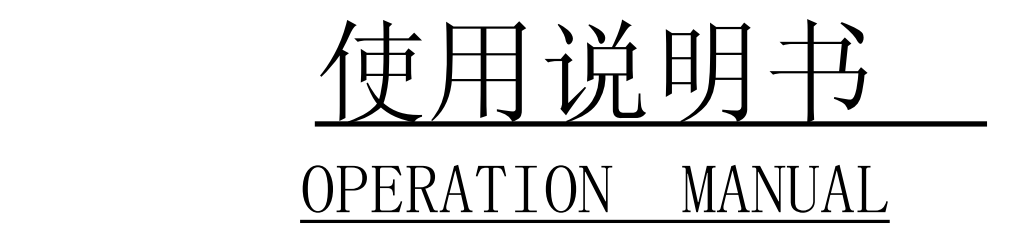

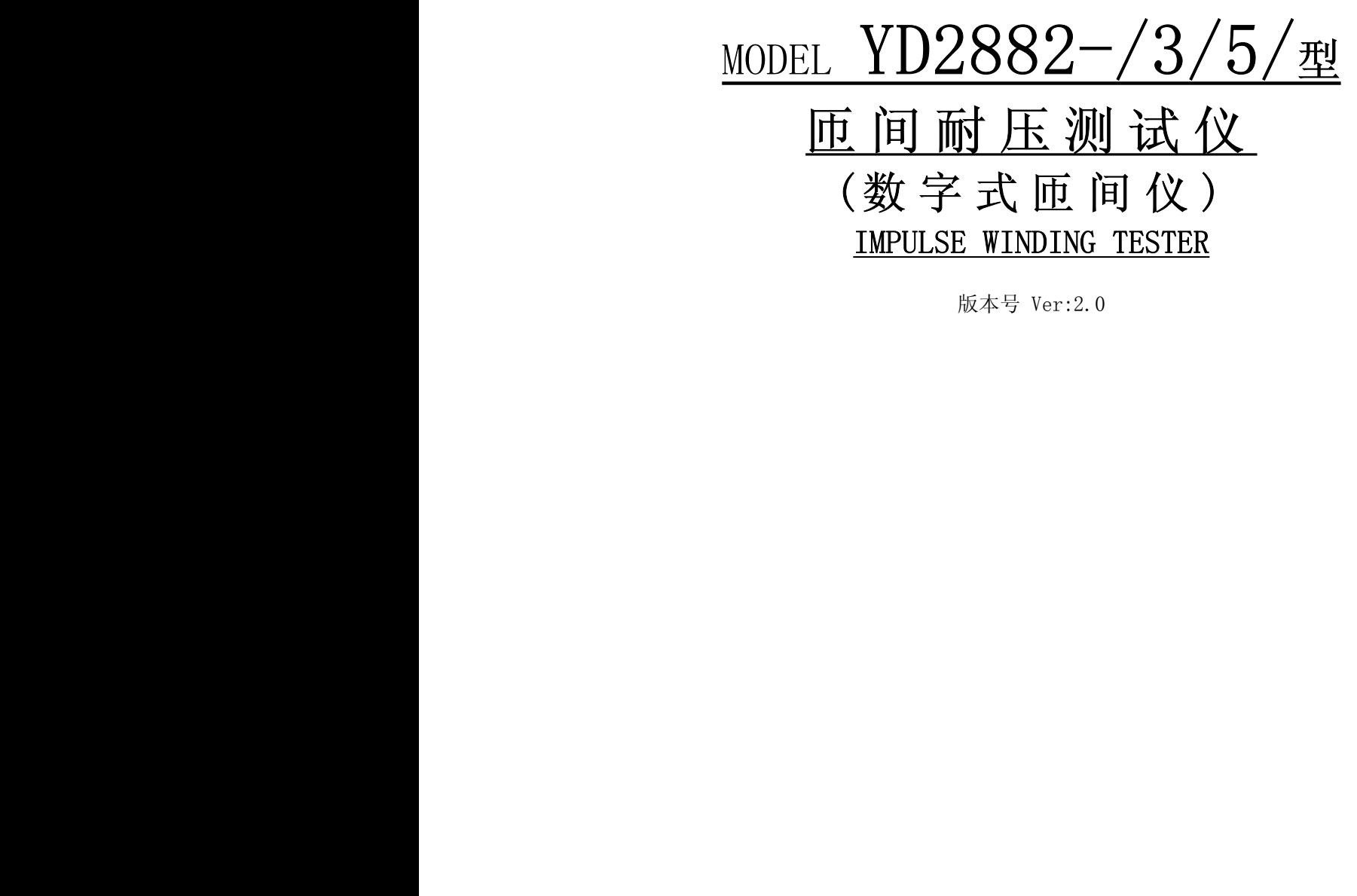

版本号 Ver:2.0

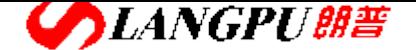

目 录

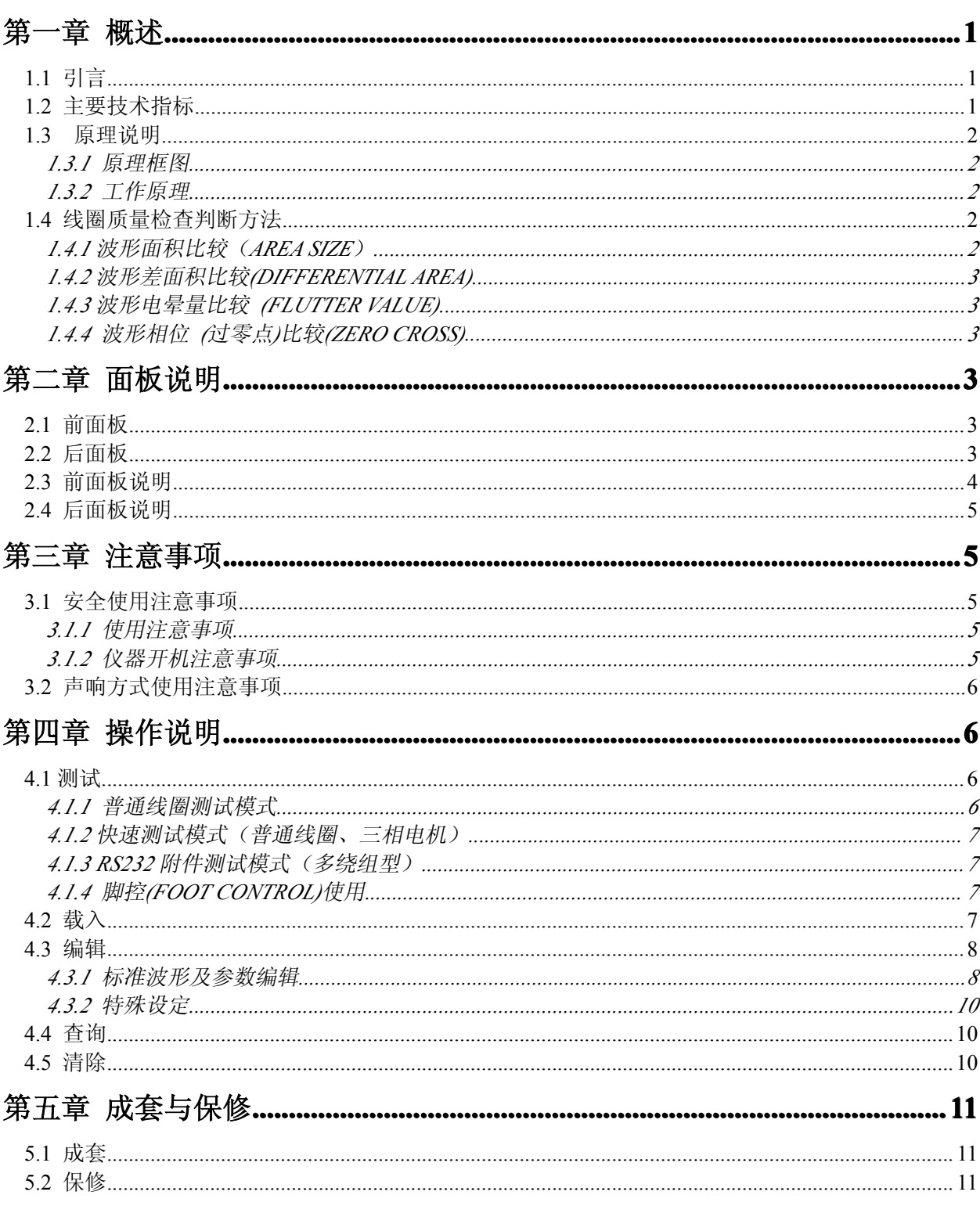

<span id="page-2-0"></span>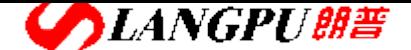

SHENZHEN LANGPU ELECTRONIC TECH. CO., LTD

### 第一章 概述

### 1.1 引言

<span id="page-2-1"></span>匝间耐压测试仪(即数字式匝间仪)可高效的、非破坏性的对有线圈绕组的部件进行电气试验。 其原理是对标准线圈绕组和被测试绕组施加相同的脉冲电压,比较两者的瞬态波形,以测试被测线圈的 品质。瞬态波形也就是线圈内发生的衰减振荡的波形,他可同时判断该绕组的电感、品质因素、绕组的 圈数差及匝间短路情况,在有铁芯的情况下,还可以判断其材质的差别等。在施加高压脉冲的情况下, 电晕放电的发生还可以对绝缘不良进行判断。总之,标志线圈品质的各个要素,可以在极短时间内检查 完成。

本厂生产的 YD2882 系列匝间耐压测试仪,采用专利技术的高稳定性高压冲击电源,大幅提高了仪 操作简单,判断准确,自动化程度高。该仪器体积小,重量轻,便于携带。

冲击波形实例:

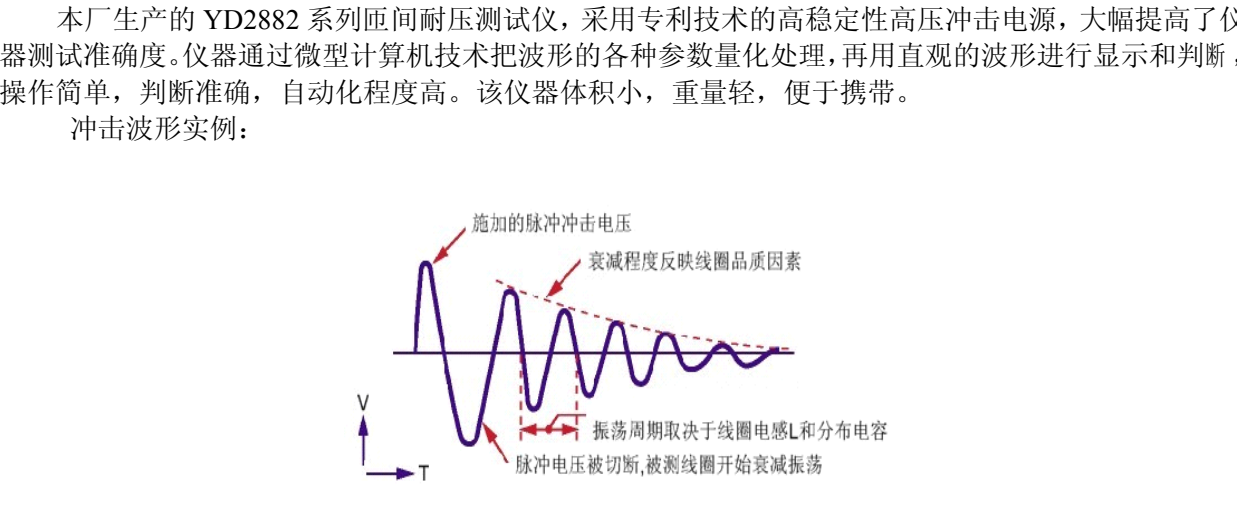

图 1.1-1 线圈衰减振荡波形分析

### <span id="page-2-2"></span>1.2 主要技术指标

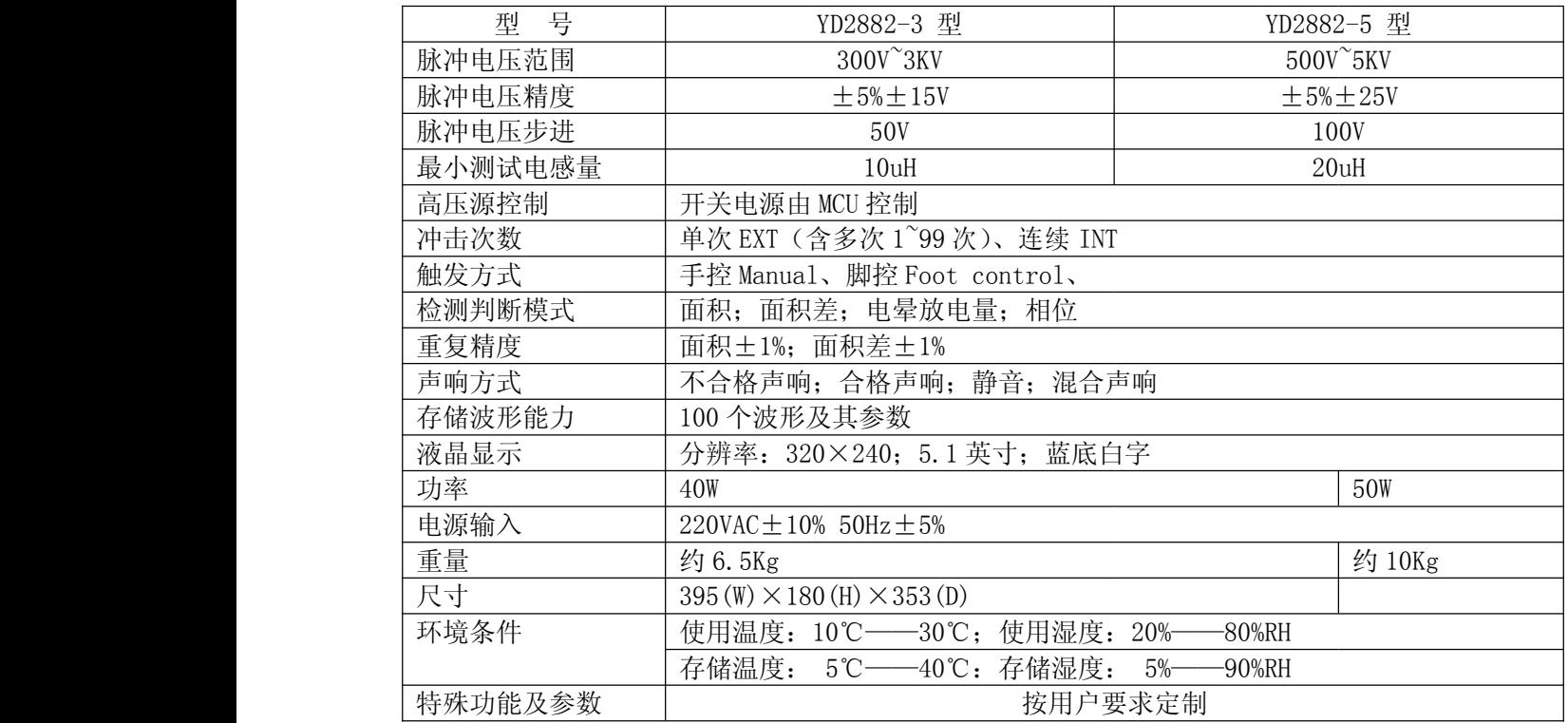

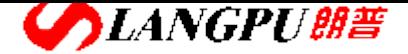

SHENZHEN LANGPU ELECTRONIC TECH. CO., LTD

### 1.3 原理说明

### <span id="page-3-1"></span><span id="page-3-0"></span>1.3.1 原理框图

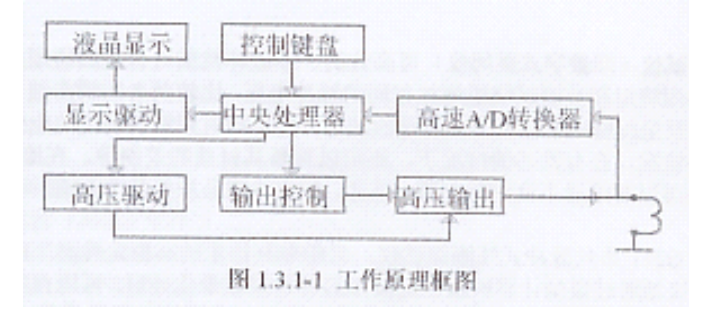

### 1.3.2 工作原理

<span id="page-3-2"></span>YD2882 系列匝间耐压测试仪以 MCU 中央信息处理系统为核心,由它控制高压脉冲发生器对线圈施 加一次极短时间的高压脉冲,线圈在脉冲作用下产生自由衰减振荡,其瞬态波形的模拟信号经由 CPLD 可 编程逻辑器件控制的高速 A/D 转换器转换成数字信号,然后反馈至 MCU 中央信息处理系统进行时间、电 晕量、面积、相位等参数的运算,处理结果保存在 MCU 信息处理系统的电子存储器中,并用直观易懂的 文字、数据及图形显示在 240×320 点阵液晶模块 LCM 上, 从而保证了波形重现的真实性。并且根据用 户设定的条件,对合格或不合格者进行报警处理。

### <span id="page-3-3"></span>1.4 线圈质量检查判断方法

YD2882 系列匝间耐压测试仪有 4 种典型的自动检查判断方法,用户可以根据被测线圈的实际情况, 组合或单独采用;每一种判断方法,均可任意设定、修改临界判断门限,以达到正确、快速检查判断不 同线圈品质优劣的目的。具体检查判断方法如下:

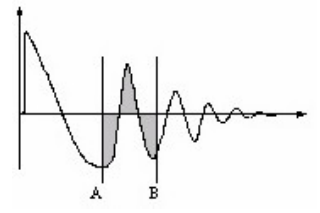

图 1.3.2\_1:波形面积比较

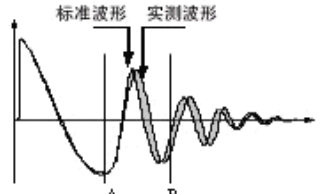

图 1.3.2\_2:波形面积差比较

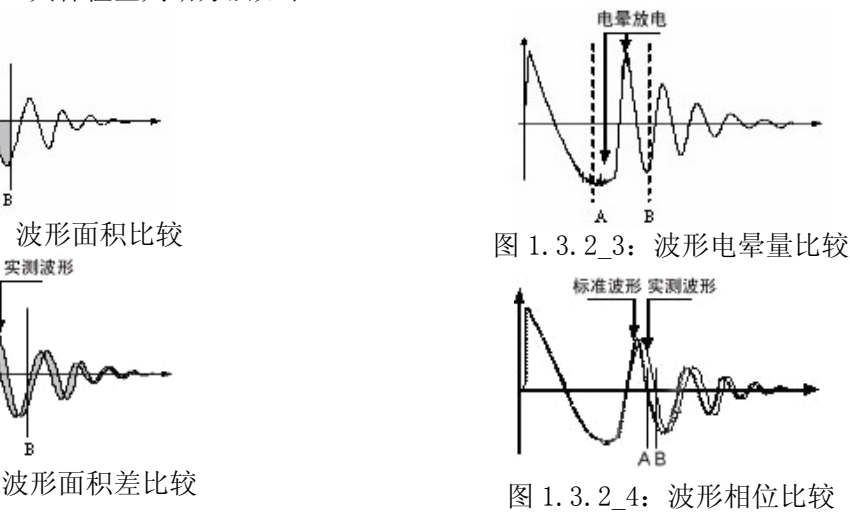

### <span id="page-3-4"></span>1.4.1 波形面积比较(AREA SIZE)

在任意指定的区间内,对标准线圈和被测线圈波形面积进行比较。

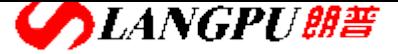

SHENZHEN LANGPU ELECTRONIC TECH. CO., LTD

如图 1.3.2\_1 所示,计算出 A-B 区间内的面积,判定两者面积相差的程度。 判定的标准用百分比(%)进行设定,计算结果在范围内的为合格品。 区间内面积的大小,大体与线圈内能量损耗成比例,故能以此判断能量损耗的大小。 例如被测线圈有匝间短路时,短路部分的反映是能量的损失增大。

### <span id="page-4-0"></span>1.4.2 波形差面积比较(DIFFERENTIAL AREA)

在任意指定区间内,对标准线圈和被测线圈波形偏差部分的面积与标准线圈波形面积进行比较。 如图 1.3.2 2 所示, 计算出 A-B 区间内面积差, 对比标准波形(同图 1.3.2 1)判定偏差的程度。 判定的标准用百分比(%)进行设定,结果在范围内的为合格品。 波形偏差面积的大小表示电感值以及能量损耗程度的总和。 此方法可较全面地检查线圈的电感 L 值及能量损失。

#### <span id="page-4-1"></span>1.4.3 波形电晕量比较 (FLUTTER VALUE)

在任意指定的区间内,对被测线圈的电晕放电量与设定值进行比较。 如图 1.3.2 3 所示, 基本忽略波形差异, 在任意指定的 A-B 区间内, 仅在被测线圈实测波形包 含的电晕放电尖峰中检出高频成分进行面积(积分)计算,并将计算结果与设定值进行比较,判 定电晕放电量是否合格。

可以认为该量是模拟方式中检出的通过高频滤波器的量值。

#### <span id="page-4-2"></span>1.4.4 波形相位 (过零点)比较(ZERO CROSS)

对标准线圈和被测线圈的波形相位相应过零点(A、B)的差值与设定值进行比较。 如图 1.3.2 4 所示,以指定的标准波形的过零点 A 为基础,用被测线圈实测波形相应的过零点

B 与标准波形的过零点 A 相差的点数作为判定依据,并将计算结果与设定值进行比较,判定波 形相位是否合格。

由于波形相位与线圈的电感 L 密切相关,此方法可偏重于检查线圈的电感 L 值。

### 第二章 面板说明

<span id="page-4-4"></span><span id="page-4-3"></span>2.1 前面板

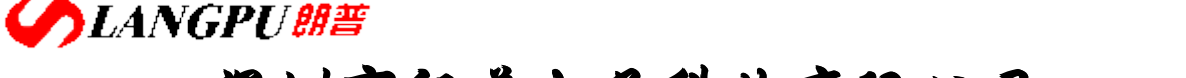

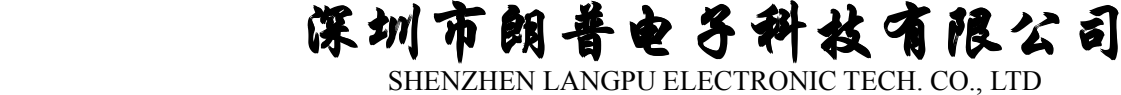

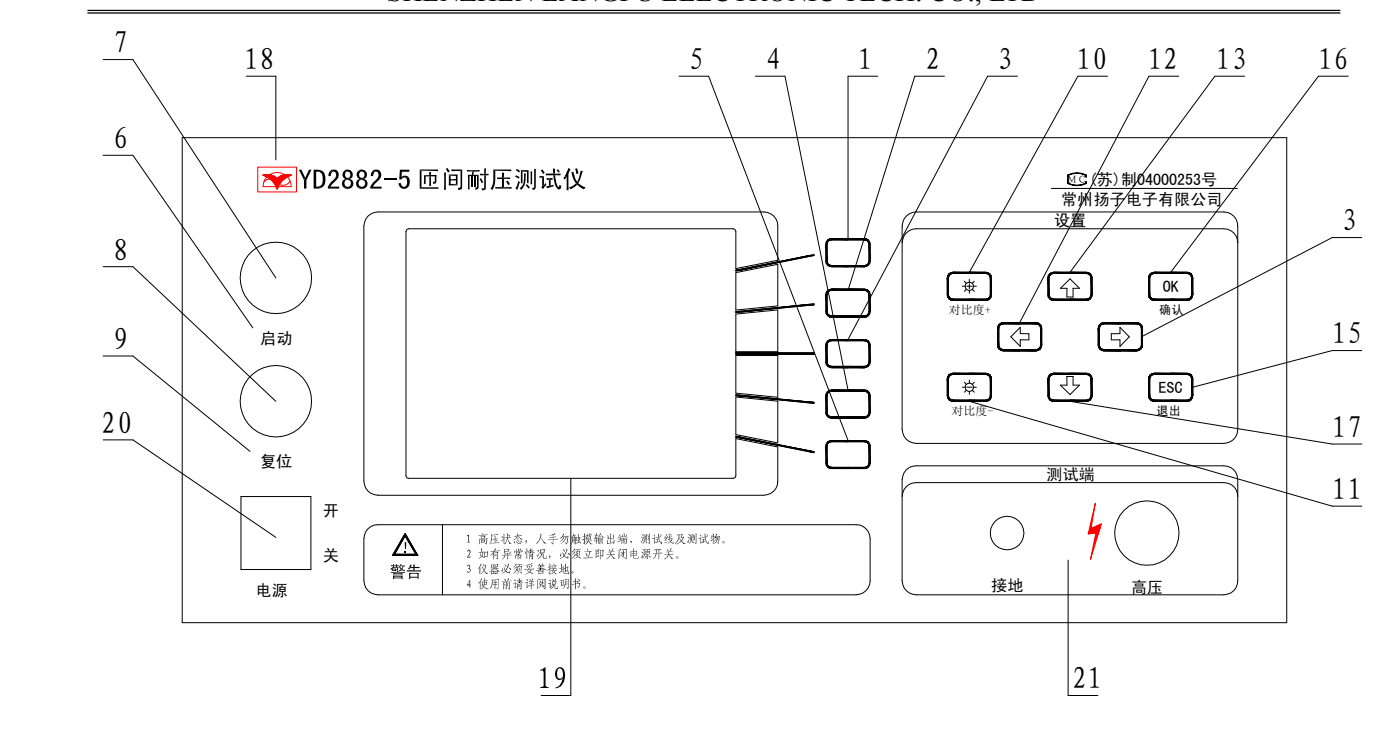

### <span id="page-5-0"></span>2.2 后面板

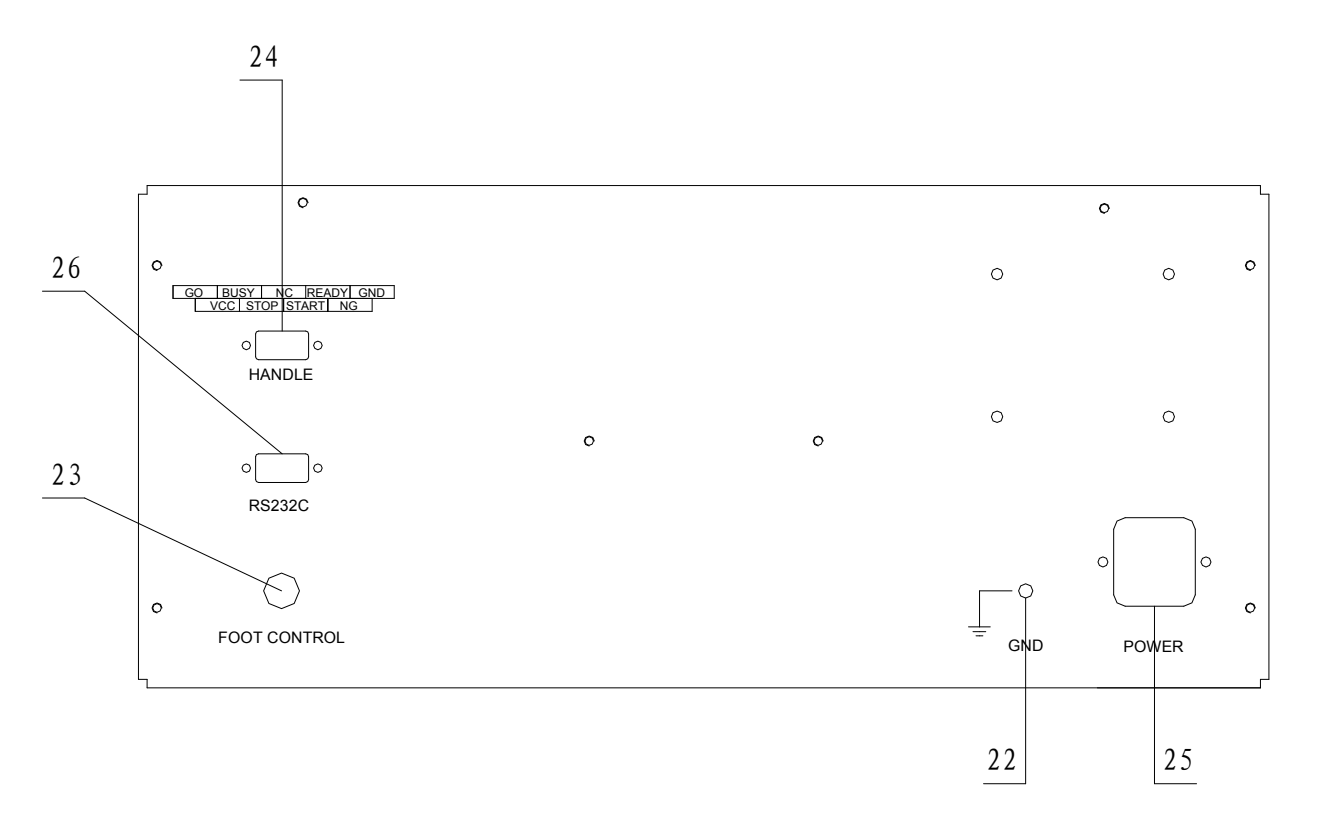

### 2.3 前面板说明

前面板由功能按键、启动/停止按键、液晶调节按键、液晶显示器、电源开关、设定按键、被测端 口等组成。

<span id="page-5-1"></span>1. 功能按键:

(1) 测试键——转入测试状态,测试线圈品质

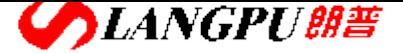

SHENZHEN LANGPU ELECTRONIC TECH. CO., LTD

- (2) 载入键——转入载入状态,载入标准波形及参数
- (3) 编辑键——转入编辑状态,编辑并保存标准波形及其测试条件、判断条件等
- (4) 查询键——转入查询状态,查询标准波形的测试条件、判断条件及输出结果
- (5) 清除键——转入清除状态,删除已存储的标准波形及其参数
- 2. 启动/停止按键:
	- (6) 启动指示灯 LED 绿色——灯亮表示仪器处于测试状态
	- (7) 启动键——测试启动
	- (8) 停止键——测试复位
	- (9) 停止指示灯 LED 红色——灯亮表示仪器处于待测状态
- 3. 液晶调节按键:
	- (10)液晶对比度+ 增强调节键——增强液晶对比度
	- (11)液晶对比度- 减弱调节键——减弱液晶对比度
- 4. 设定按键:
	- (12) (13) △(14) 7(15) → 光标移动键,移动光标与调节参数
	- (16) OK -- 确认键
	- (17)ESC——退出键
	- 5. (18)仪器型号及名称:
	- 6. (19)液晶显示器:320x240 点阵液晶,白色显示,蓝色背景,用于波形及参数显示。
	- 7. (20)电源开关:ON/OFF
	- 8. (21)被测端口:HV—高压端 GND—接地端

液晶显示分 3 个区:

- 功能选择区:对应脉冲式线圈测试仪的五种基本操作:
	- 测试:进入测试状态:
	- 载入:选择加载已存储的波形;
	- 编辑: 设定标准波形测试条件及判断标准, 保存标准波形及其参数;
	- 查询:查询参数设置及测试现场输出结果;
	- 清除:删除已存储的标准波形及其参数;
- 波形显示区:显示标准、实测波形及其测试结果。
	- 横坐标:时间;
		- 纵坐标:A/D 值;
- <span id="page-6-0"></span>参数区:用于参数的显示或修改.

### 2.4 后面板说明

- (22) 安全(机壳)接地端
- (23) 脚控端口
- (25) 电源插座
- (26) RS232C 附件接口(选用)

(24) HANDER 控制接口(选用)

### 第三章 注意事项

### <span id="page-6-2"></span><span id="page-6-1"></span>3.1 安全使用注意事项

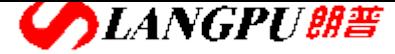

SHENZHEN LANGPU ELECTRONIC TECH. CO., LTD

为了保证本仪器的安全使用,请务必遵守以下事项。若不注意接触会触电、引起死亡或重伤。

### <span id="page-7-0"></span>3.1.1 使用注意事项

- 1. 仪器应该良好接地。请将本仪器后面板安全接地端子进行可靠接地。
- 2. 请不要用手触摸机器内部。本仪器内部存在高电压,谨防高压触电。
- 3. 测试状态下且停止灯未亮时,不要接触测试端头及被测线圈,谨防高压触电。
- 4. 更换测试绕组时,必须在停止灯亮时进行,完毕后方可启动 START 键(或由外部设备给出 "START"信号)进行测试。
- 5. 仪器应该在 20℃~30℃的环境中使用,并保证仪器周围通风良好。
- 6. 由于仪器使用高电压,请回避高湿度、多尘埃的地方。
- 7. 仪器断电清洁时,请使用水或者沾有少量中性洗涤剂的柔软布料进行擦拭。
- 8. 请使用具有良好接地性能的三眼电源插座供电。

### <span id="page-7-1"></span>3.1.2 仪器开机注意事项

高压测试端头可靠的连接到测试卡具上,把电源连接到电源插座上,打开电源开关,仪器液晶显示 屏被点亮并且伴有报警声,仪器进入初始化界面,两秒后仪器自动进入待测状态。

### <span id="page-7-2"></span>3.2 声响方式使用注意事项

仪器工作时,声响方式为合格声响、不合格声响、静音、混合声响之其中一种。 冲击次数单次 EXT (0~99 次) 方式下:

- 1. 合格声响: 只有测试结果合格时有单短音声响。次数到停止测试时,若测试结果合格则有长 音声响, 需<mark>停止</mark>键关闭。
- 2. 不合格声响:只有测试结果不合格时,停止测试并有长音声响,需停止键关闭。
- 3. 静音: 测试结果合格、不合格均不响。

4. 混合声响: 测试结果合格时有单短音声响。测试结果不合格时,有双短音声响。

冲击次数连续 INT 方式下:

- 1. 合格声响: 只有测试结果合格时有单短音声响。
- 2. 不合格声响:只有测试结果不合格时有单短音声响。
- 3. 静音: 测试结果合格、不合格均不响。
- <span id="page-7-3"></span>4. 混合声响: 只有测试结果合格时有单短音声响。

### 第四章 操作说明

### 4.1 测试

### <span id="page-7-5"></span><span id="page-7-4"></span>4.1.1 普通线圈测试模式

对被测线圈进行测试。

液晶显示器的波形显示区右下角显示"NORMAL"字符表示非外部"RS232"附件的常规模式。 1. 任何时候按下测试键, "测试"字符高亮(即白底蓝字) 仪器进入待测状态。

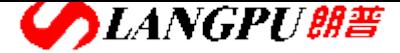

SHENZHEN LANGPU ELECTRONIC TECH. CO., LTD

载入的为上一次测试时的标准波形及其参数。若需更换标准波形及其参数,请先进入**载入状态** 加载相应编号的标准波形及其参数;或进入编辑状态重新编辑标准波形及其参数。

### 测试状态下,ESC 键可用作显示刷新确认。

- 2. 将高压测试端头可靠地连接到被测线圈两端。
- 3. 按下启动 START 键(或由外部设备给出"START"信号)仪器测试启动。 每测试一次液晶显示器即显示测试波形及其判断结果。

冲击次数设定为 1~99 范围时, 测试结果若有不合格或测试次数到时仪器停止测试, 进入待测 状态。冲击次数设定为连续 INT 方式时, 仪器连续测试。只有按下停止键时, 仪器停止测试, 进

### 入待测状态。

4. 测试结果的显示方法:

对已选择的判断项全部合格时,显示"合格"。若有一项不合格时显示"不合格",参数高亮显 示。对已选择的判断项显示计算结果,未选择的判断项显示"OFF"。详细信息可进入查询状态 下进行查询。

"A"代表"AREA SIZE": 面积比较

- "D"代表"DIFF AREA": 面积差比较
	- "F"代表"FLUTTER VALUE": 电晕放电量比较
	- "C"代表"ZERO CROSS": 相位比较
- 5. HANDER 控制口方式时,对于多绕组的线圈测试,在一个绕组测试完毕,需由外部设备给出 "READY"信号置位,退出测试,方可启动另一绕组的测试。
- 6. 出现不合格绕组时(不合格声响方式),伴随有声光报警,按下停止键(或由外部设备给出 "STOP"信号),报警结束,并准备下一次测试。
- 7. 任何时候按下停止键(或由外部设备给出"STOP"信号),仪器停止测试,进入**待测状态**。

### <span id="page-8-0"></span>4.1.2 快速测试模式(普通线圈、三相电机)

00 号存储单元为快速测试模式特定单元。快速测试模式下,调节▲、▼<sub></sub>键,不同选择(0~7 档<br>即不同采样频率)的波形会显示在波形显示区,当出现理想波形后,只有按下 <mark>OK </mark>键,当前波形方可<sub>被</sub><br>存储为标准波形。<br>**4.1.2.1 普通线圈快速测试模式**<br>1. 载入 00 号存储单元(快速测试专用)的设置,仪器进入快速测试**待测状态。<br>2. 连接**好被测线圈绕组。<br>3. 按下启动 START|键(或由外部脚踏开关给出"START" 即不同采样频率)的波形会显示在波形显示区,当出现理想波形后,只有按下 OK 键,当前波形方可被 存储为标准波形。

### **4.1.2.1 4.1.2.1**普通线圈快速测试模式

- 1. 载入 00 号存储单元(快速测试专用)的设置, 仪器进入快速测试待测状态。
- 2. 连接好被测线圈绕组。
- 3. 按下启动 START 键(或由外部脚踏开关给出"START"信号)仪器测试启动。
- 4. 按下 OK 键, 当前波形被存储为标准波形。 OK 键确认前, 可调节△、▼键进行波形选择。
- 5. 其他基本操作参照 4.1.1 普通线圈测试模式。

#### 4.1.2.2 三相电机快速测试模式

- 1. 载入 00 号存储单元(快速测试专用)的设置, 仪器进入快速测试待测状态。
- 2. 连接好三相电机绕组中任意一组线圈。
- 3. 按下启动 START 键(或由外部脚踏开关给出"START"信号)仪器测试启动。
- 4. 按下 OK 键, 当前波形被存储为标准波形。 OK 键确认前, 可调节△、▼键进行波形选择。
- 5. 再依次接上另外二组线圈分别进行测试。基本操作参照 4.1.1 普通线圈测试模式。

### <span id="page-8-1"></span>4.1.3 RS232 附件测试模式(多绕组型)

对多绕组线圈进行测试。

1. 当 RS232 附件(多通道转换器)插上时, 仪器自动进入 RS232 附件测试模式。液晶显示器的 波形显示区右下角"NORMAL"字符改显外部"RS232"附件模式字符。

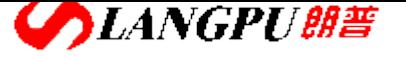

### **深圳市朗普电子科技有限公司** SHENZHEN LANGPU ELECTRONIC TECH. CO., LTD

- 2. RS232 附件多绕组测试模式时,相关存储单元按照相应 RS232 附件要求调入。若相关存储单元 组中有绕组单元没有编辑过,则调入时显示器右上角会显示"没有编辑波形参数"以提示用户 应对该绕组进行编辑操作。 [即: 此时按下<mark>编辑</mark>键转入编**辑状态**, 再按下▼光标健至波形选择 (采样频率 SF), 调节 - 同光标键至波形选择参数处,调节 ▲、▼光标键, 不同采样频率的 波形会显示在波形显示区, 当出现理想波形后, 再按下 OK 键保存并退出至待测状态。]
- 3. RS232 附件测试模式时,标准波形及参数按外部 RS232 信号进行控制和调入,并进行测试。 RS232 附件功能及操作按其附件具体说明书进行。
- 4. 其他基本操作参照 4.1.1 普通线圈测试模式及 4.1.2.1 普通线圈快速测试模式。

### <span id="page-9-0"></span>4.1.4 脚控(FOOT CONTROL)使用

- 1. 当脚控连接好时,外部脚控优先,面板 START 键被屏蔽。取消脚控连接,面板 START 键恢复。
- 2. 测试状态下,当脚控踏下时,其功能相当于面板 START 键,但只有当脚控放开后,第二次启动 方才有效。
- <span id="page-9-1"></span>3. 测试状态下,当脚控放开时,其功能相当于面板 STOP 键。

### 4.2 载入

调出已经存储过的波形及参数。

- 1. 任何时候按下<mark>载入键, 仪器进入载入状态。</mark>
- 其中: No ----编号
	- NAME——代号
	- HV——脉冲电压
	- SF(ST) ——采频率样 (周期) [即:波形选择]
	- PLS——冲击脉冲次数
	- A——面积判别
	- $D$ ——面积差判别
	- F——电晕放电量判别
	- $\mathcal{C}$ ——相位判别
- 2. 移动A、▼光标健,选定编号,按 OK 键确认,该波形被选定,并且转入待测状态;按 ESC 键直 接退出,不选定任何波形,并且转入待测状态。
- 3. 00 号存储单元为**三相电机专用**单元。01~99 存储单元为普通线圈存储单元。

### 4.3 编辑

### <span id="page-9-3"></span><span id="page-9-2"></span>4.3.1 标准波形及参数编辑

对某一种线圈的测试, 首先要根据测试模式(普通线圈或 RS232 附件模式)进行标准线圈的波形采 集,并且依此为根据来判断其它线圈的优劣。

任何时候按下编辑键, 仪器进入编辑状态。

将高压测试端头可靠地连接到标准线圈两端。

当设定项高亮(即白底蓝字)时,调节A、同光标键转入相应设定项目--冲击电压、波形选择(采 样频率)、冲击次数、面积比较、面积差比较、电晕量比较、相位比较、保存。

2. 设定测试条件:

a) 设置冲击电压 HV 值:

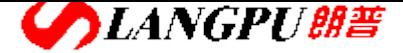

SHENZHEN LANGPU ELECTRONIC TECH. CO., LTD

调节◄、►光标键,移动光标到 HV 电压参数处,相应数字被选中(高亮),用▲、▼光标键调节 电压到所需电压值,◄、►光标键移到下一项时,所调节数字被确认。

0~7档分别代表波形采样频率 SF值: 10MHz/1、10MHz/2、10MHz/4、10MHz/8、10MHz/16、10MHz/32、 10MHz/64、10MHz/128。

调节■、■光标键,移动光标到波形选择(采样频率 SF)参数处,测试仪进入波形采集状态:

b) 波形选择(设置波形采样频率 SF <sup>值</sup> ): b)波形选择(设置波形采样频率 SF 值 :<br>0<sup>~7</sup> 档分别代表波形采样频率 SF 值 :10MHz/1、10MHz/4、10MHz/8、10MHz/16、10MHz/32<br>10MHz/64、10MHz/128。<br>i调节図、D光标键,移动光标到波形选择(采样频率 SF)参数处, 测试仪进入**波形采集状态**<br>i调节区、D光标键,不同采样频率的波形会显示在波形显示区,当出现理想波形后,当区、D<br>标键移到下一项时,所选波形被确认。<br>c) 调节△、▼光标键,不同采样频率的波形会显示在波形显示区,当出现理想波形后,当<、 标键移到下一项时,所选波形被确认。

c) 设置冲击次数 PLS:

当日、日光标键移到下一项时,所设定数字被确认。

脉冲冲击次数设定范围是 1~99 次, 当超过 99 次时, 冲击次数为连续 INT。(连续方式时, 按 下停止键,仪器即可停止测试并进入待测状态。)

3. 设定判断条件:

c) 设置冲击次数 PLS:<br>调节<mark>≤、</mark>)光标键,移动光标到脉冲冲击次数 PLS 参数处,通过Δ、▼光标键设定脉冲冲击次数<br>→光标键移到下一项时,所设定数字被确认。<br>脉冲冲击次数设定范围是 1~99 次,当超过 99 次时,冲击次数为连续 INT。(连续方式时,按<br>水冲冲击次数设定范围是 1~99 次,当超过 99 次时,冲击次数为连续 INT。(连续方式时,按<br>定判断条件:<br>设置质量检查判断有 4 种方法(面积比较法、面积差比较法、 3. 设定判断条件:<br>线圈质量检查判断有 4 种方法(面积比较法、面积差比较法、电晕放电量比较法、相位比较法 )。<br>四种判断方法可以组合使用,也可以单独使用。当选用某种方法时,其选择标记为Ø(或"Y'<br>YES): 当禁用某种方法时,其选择标记为: 图(或"N" NO)。选择时,光标移至选择标记处,通过<br>iP / M标健在Ø、图之间切换。M、A/标键移到下一项时,所选标记被确认。<br>i iP / M标健在Ø、图之间切换。M、A/标键移到下一 四种判断方法可以组合使用,也可以单独使用。当选用某种方法时,其选择标记为Ø(或"Y" YES): 当禁用某种方法时, 其选择标记为: 図(或"N"NO)。选择时, 光标移至选择标记处, 通过

调节△、▼光标健在☑、図之间切换。 → 下光标键移到下一项时, 所选标记被确认。

设定判断方法中进行数字调整时,除有数字指示外,在波形上还有游标指示,使调节更加形象 直观。

a) 面积比较法(AREA SIZE):

通过比较波形与中线所包围的面积差异来判断测试波形与标准波形的重合程度。

对应面积比较(A)第一个参数: 判断的起点;第二个参数: 判断的终点;第三个参数: 差异范 围,单位:百分比%。(通常初始设定范围在 10~20%)

参数的数值调节方法同电压调节。

b) 面积差比较法(DIFFERENTIAL AREA):

通过标准波形与测试波形所包围的面积与标准波形面积的值来判断与标准波形的重合程度。 对应面积差比较(D)第一个参数: 判断的起点;第二个参数: 判断的终点;第三个参数: 差

异范围,单位:百分比%。(通常初始设定范围在 10~20%)

数字的调节方法同电压调节。

参数的数值调节方法同电压调节。<br>测试时,脉冲式线圈测试仪对设定范围内的波形面积进行比较,超出差异范围设定值则不合格。<br>b) 面积差比较法 (DIFFERENTIAL AREA),<br>通过标准波形与测试波形所包围的面积与标准波形面积的值来判断与标准波形的重合程度。<br>对应面积差比较 (D)第一个参数: 判断的起点; 第二个参数: 判断的终点; 第三个参数: 差<br>图, 单位: 百分比%。(通常初始设定范围在 10~20%)<br>数字的调节方法同电压调 测试时,脉冲式线圈测试仪根据测试波形与标准波形的差异来计算面积差,当面积差与标准波 形的面积比值超过设定值则不合格。

c) 电晕放电量比较法(FLUTTER VALUE):

通过对被测线圈选定范围内实测波形包含的电晕放电尖峰中所检出高频成分面积(积分)的计 算,并将计算结果与设定值进行比较,判定电晕放电量是否合格。

对应电晕量比较(F)的第一个参数: 判断的起始点; 第二个参数: 判断的终止点; 第三个参 数:差值范围。(通常初始设定范围在 20 左右)

数字的调节方法同电压调节。

通过对被测线圈波形包含的电晕放电尖峰中所检出高频成分面积(积分)的计算,并将计算结果 与设定值进行比较,当差值范围超过设定值则不合格。

d) 相位比较法(ZERO CROSS 过零点比较法):

通过对过零点的位置差异来判断与标准波形的重合程度。

对应相位比较(C)第一个参数: 所选定的过零点; 第二个参数: 差值范围, 单位为采样点数。 数字的调节方法同电压调节。

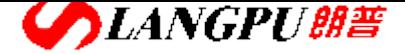

### **深圳市朗普电子科技有限公司** SHENZHEN LANGPU ELECTRONIC TECH. CO., LTD

液晶显示波形第一个过零点为电容放电的过零点,第二个过零点为线圈的自激振荡,所以设定 条件应从第二过零点开始,测试时,当所测试的线圈过零点的位置超过设定值则不合格。 4. 编辑保存:

a) 设定编号:

调节√、▶光标键,移动光标到设定编号 No 指示处, 通过▲ ▼光标健设定标准波形编号值, √ ▶ 光标键移到下一项时,所设定方式被确认。

00 编号的存储单元为**侠速测试专用**存储单元。01~99 编号的存储单元为普通线圈存储单元。 b) 设定名称:

> 调节图、▶光标键,移动光标到设定名称 NAME 指示处,通过A、▼光标健选择 0~9 数字或 A~Z 英文字符,◄、►光标键移到下一项时,所设定方式被确认。

名称由 4 位 0~9 数字和 (或) A~Z26 英文字符组成。每一位字符选择同上。

c) 标准波形及参数的储存

按 ESC <mark>键, 仪器提示"需要保存编辑内容吗?", 此时按 ESC</mark> 键, 不保存并退出至待测状态。

按 OK 键, 若编辑的是未存储过的单元(编号), 编辑结果保存并退出至待测状态; 若编辑的是 已存储过的单元, 仪器会提示"确定覆盖 XX 号单元吗?", 此时按 OK 键保存并退出至待测状态; 按 ESC 键, 返回至设定编号及名称, 以便重新设定。

再按 OK、ESC 键重复以上操作。本仪器最多可以存储 100 个标准波形及参数。

d) 外部 RS232 附件多绕组方式时,存储单元编号按照 01 与 05 一组、06 与 10 一组……96 与 99 一组(共 20 组)规律存储。

- 5. 标准波形修改:
	- a) 从载入处选择要修改的波形编号并确认,转入待测状态。
	- b) 进入编辑状态, 进行编辑操作。

### <span id="page-11-0"></span>4.3.2 特殊设定

声响设置

- a) 特殊设定状态下,调节◄、►光标键,移动光标到声响设定指示处,声响方式高亮显 示在液晶显示屏的右上角。
	- b) 声响设置状态下, 通过△、▼光标健选择并确认声响方式(合格声响、不合格声响、 静音、混合声响)。

### 4.4 查询

<span id="page-11-1"></span>按下查询键, 仪器进入查询状态。

- 1. 查询当前标准波形的参数设置。
- 2. 查询当前被测波形及其与标准波形的比较结果。

### 4.5 清除

删除已经储存的波形及参数。

<span id="page-11-2"></span>1. 任何时候按下清除<mark>键,仪器进入*清除状态*。</mark>

液晶显示器显示所存储的标准波形的编号及其参数,并给出删除模式: "选择清除"、"全部清 除"。

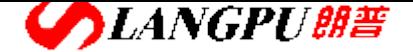

SHENZHEN LANGPU ELECTRONIC TECH. CO., LTD

### 2. 全部清除

删除所有存储波形,需慎重操作。

按下 OK 键全部删除, 按下 ESC 键返回。

3. 选择清除

删除所选择编号波形。

调节◄、►光标键,移动光标到"全部清除"处(仪器提示:确定全部删除吗?或 Are You Sure? ), 调节<→ →光标键,移动光标到"选择清除"处,通过<→ → → → → ★标健选择所要删除的波形, 按下 OK 键删除,按下 ESC 键返回。

4. 退出

任何时按下 ESC 键退出并转入待测状态。

调节图、图光标键,移动光标到"退出"处,按下 OK 键退出并转入待测状态。

5. 保留单元 00 号存储单元为系统保留单元,仪器在任何**清除状态**下 00 号存储单元也不会被清除。

### 第五章 成套与保修

### 5.1 成套

开箱后,请做如下确认:

- <span id="page-12-1"></span><span id="page-12-0"></span>1. 产品的外观是否有破损、刮伤等不良现象;产品装箱是否完整。
- 2. 产品装箱单:

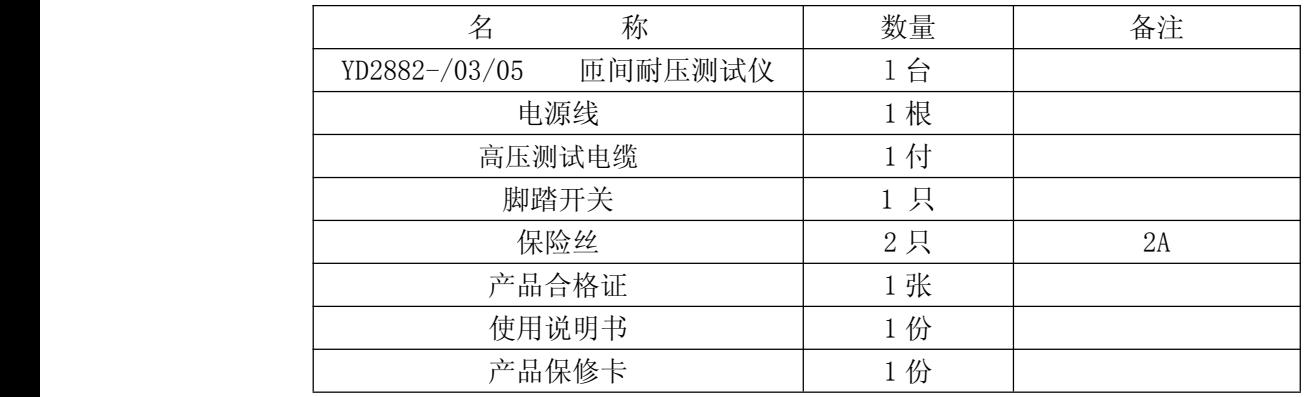

产品如有破损或装箱不足,请立即与我厂或发货单位联系。

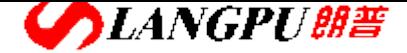

SHENZHEN LANGPU ELECTRONIC TECH. CO., LTD

### 5.2 保修

#### <span id="page-13-0"></span>保修说明

1. 请妥善填写并寄回产品保修卡。

产品保修卡是我们为您提供服务的凭证。我们的服务包括使用指南、故障维修、技术培训、新产品 推广及提供其它技术支持等。

- 推广及提供其它技术支持等。<br>2. 我厂产品一律实行三包(不符合使用条件或违反操作规程所致损坏除外)。保修期为期 18 个月<br>一个月内包退包换,终身维修。<br>3. 保修期以内免费修理,超过保修期按本厂统一的维修收费标准进行收费修理。<br>3. 保修期以内免费修理,超过保修期按本厂统一的维修收费标准进行收费修理。<br>4. 保修期从客户实际购买之日(以保修卡的购买日期为准,否则以产品出厂日期为准)算起。<br>5. 如果对我们(包括经销商)的服务不满意,或者 一个月内包退包换,终身维修。
	- 3. 保修期以内免费修理,超过保修期按本厂统一的维修收费标准进行收费修理。
	- 4. 保修期从客户实际购买之日(以保修卡的购买日期为准,否则以产品出厂日期为准)算起。
- 4. 保修期从客户实际购买之日(以保修卡的购买日期为准,否则以产品出厂日期为准)算起。<br>5. 如果对我们(包括经销商)的服务不满意,或者您的正当权益受到损害,可向本厂客服部投诉。<br>1. 因错误安装或在非产品所规定的工作环境下使用造成的故障或损坏。<br>2. 擅自拆机修理或越权改装、滥用造成的故障或损坏。<br>3. 因使用不符合规定的电源造成的故障或损坏。<br>4. 因不可抗拒力造成的故障或损坏。
	- 1.因错误安装或在非产品所规定的工作环境下使用造成的故障或损坏。
	- 2.擅自拆机修理或越权改装、滥用造成的故障或埙坏。
	- 3.因使用不符合规定的电源造成的故障或损坏。
	- 4.因不可抗拒力造成的故障或损坏。